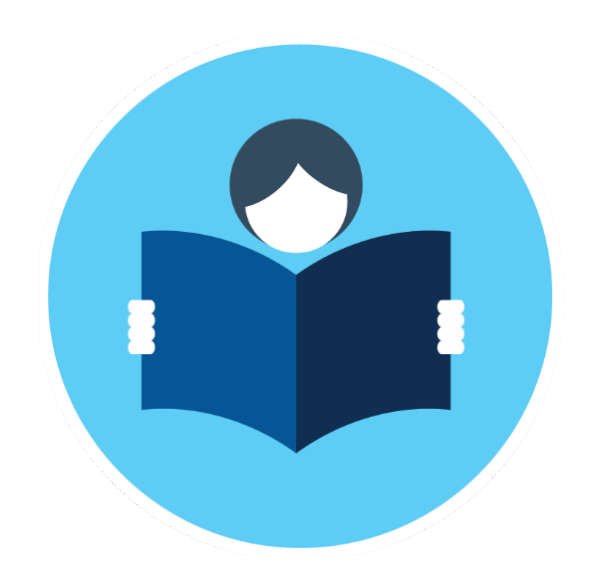

# **LearningLink upgrade quick guide** July 2018

## **Table of contents**

- **Accessing the LearningLink Home Page – Slide 3**
- **How do I log into LearningLink?– Slides 4 – 5**
- **Landing Page navigation – all users – Slide 6**
- **Landing Page navigation – Supervisors only – Slides 7**
- **Landing Page navigation – Administrators Only – Slide 8**
- **Changing my Landing Page – Slide 9**
- **Contact information – Slide 10**

## **Accessing the LearningLink Home page**

# After the upgrade, users will have **to log into the main landing** page, in order **to access the LearningLink Home page**

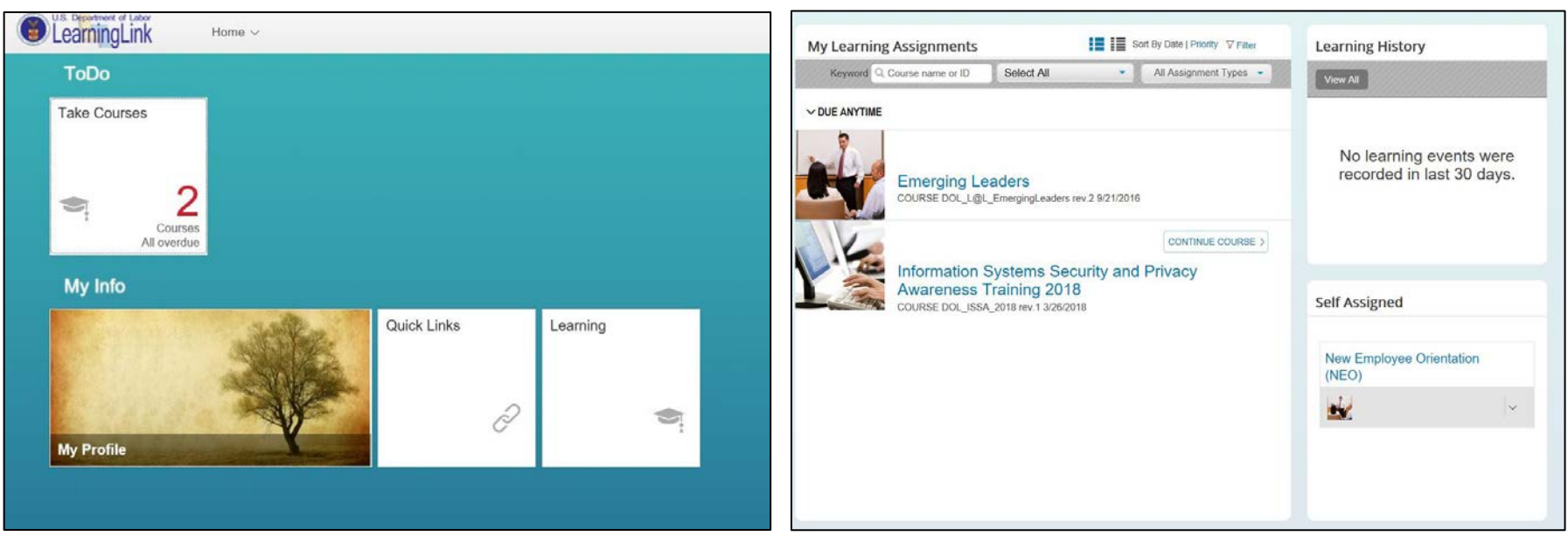

Main Landing Page **LearningLink Home Page** 

# **How do I log into LearningLink? SSO Single Sign On method 1**

## **METHOD 1: I AM USING A DOL PIV CARD**

#### **Requirements to SSO users:**

- I must have a Learning Link account
- I must have a DOL email account
- I must be on the DOL network using a DOL computer
- I must have a PIV card to log into my DOL account
- I must be using Internet Explorer 11 browser or Microsoft Edge

#### **How to login:**

- Make sure your PIV card is inserted into your DOL computer
- Click on "Learning Link" on the right side of the main Labor Net page
- You will be directed to the LearningLink Homepage
- Click on "Go to My LearningLink Now!"
- You will be authenticated directly into LearningLink

# **How do I log into LearningLink? SSO single sign on method 2**

### **METHOD 2: I FORGOT MY DOL PIV CARD (guest network access using network ID and windows login password)**

#### **Requirements to SSO users:**

- I must have a LearningLink account
- I must have a DOL email account
- I must be on the DOL network using a DOL computer
- I am not using a DOL PIV card
- I must be using Internet Explorer 11 browser or Microsoft Edge

#### **How to login:**

- Click on "LearningLink" on the right side of the main LaborNet page
- You will be directed to the LearningLink Homepage
- Click on "Go to My LearningLink Now!"
- You will be authenticated directly into Learning Link

## **The main Landing Page navigation, user tiles explained**

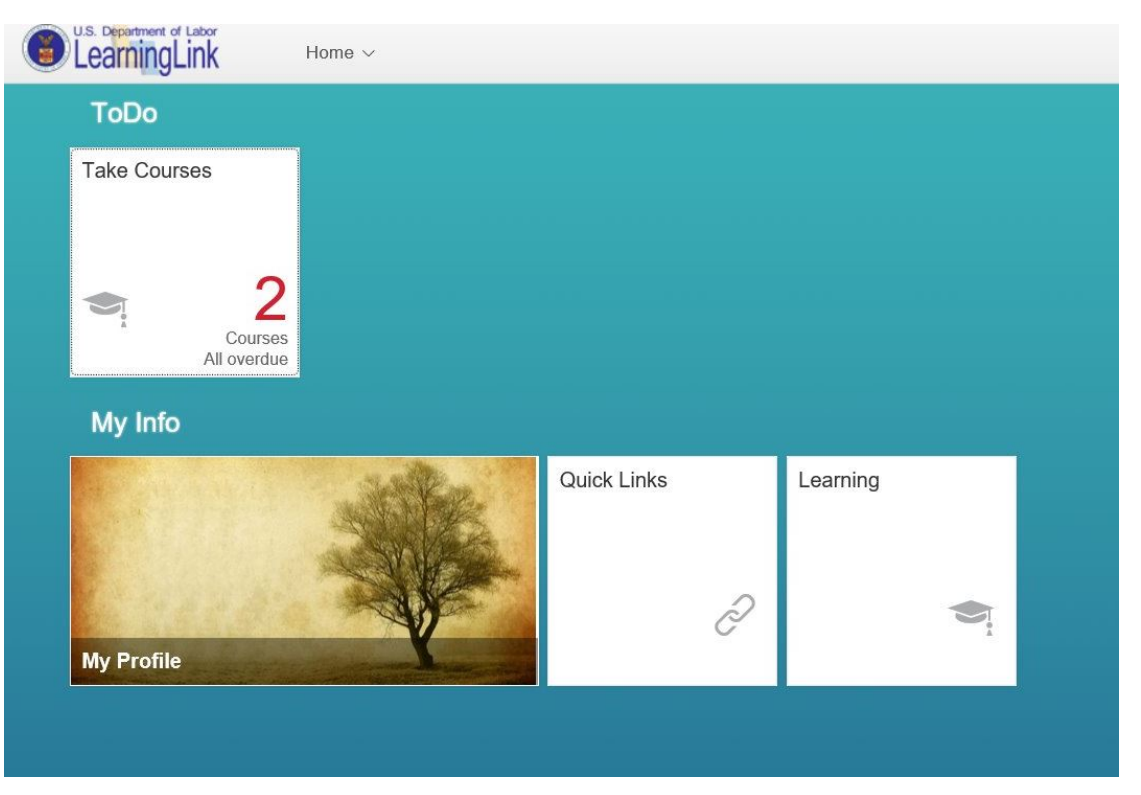

- The "**Take Courses**" tile provides users with a quick access to the pending courses on their learning plan in one simple click without having to navigate to the LearningLink home page
- The "**My Profile**" tile enables users to edit the summary of their profile and upload their background photo
- The **"Quick Links"** tile enables users to favorite links in the application
- The "**Learning"** tile takes users to their learning plans in LearningLink

## **Additional tiles on the main landing page for LearningLink Supervisors only**

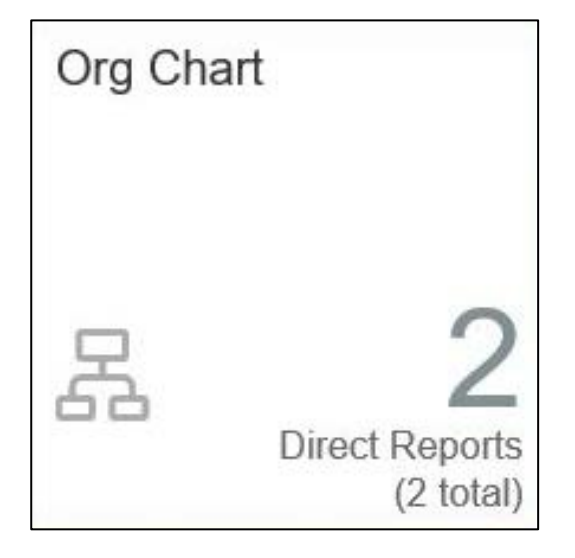

The **"Org Chart"** tile on the main landing page enables supervisors to view their organizational chart including direct and indirect reports.

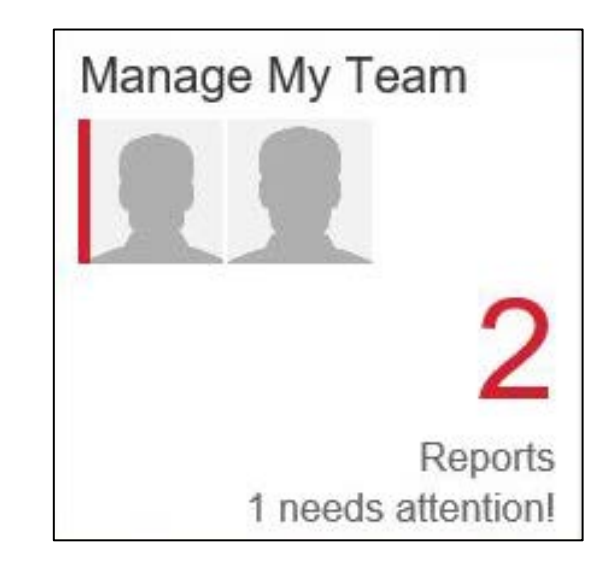

The "**Manage My Team"** tile enables Supervisors to:

- Track overdue courses of their direct reports
- Track the exact number of their direct employees
- Send email notifications to their direct employees to remind them of overdue courses
- Customize the template of notification emails sent to their direct reports
- Proxy into the accounts of their direct reports

## **Additional tiles on the main landing page for LearningLink Supervisors only**

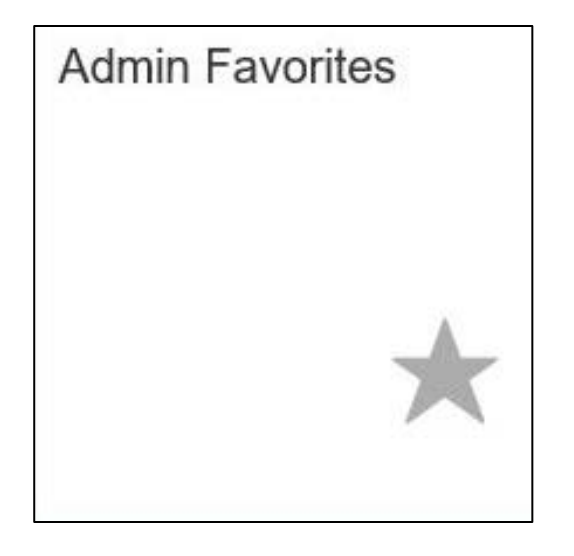

The **"Admin Favorites"** tile enables Administrators to favorite admin tools

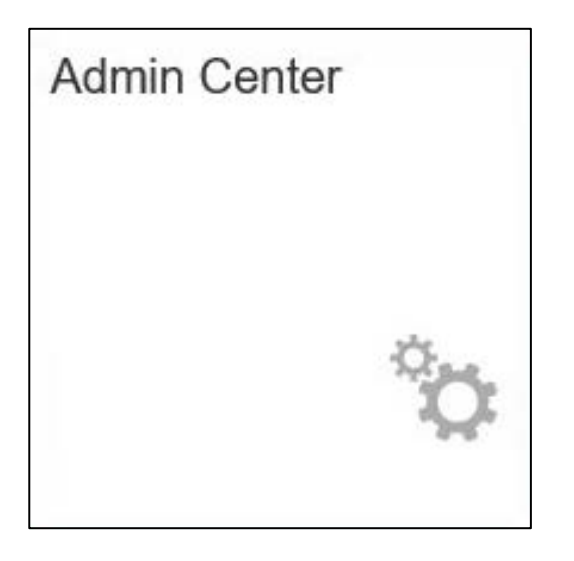

The "**Admin Center"** tile enables Administrators to access their admin tools including their LearningLink admin page

## **Changing my landing page**

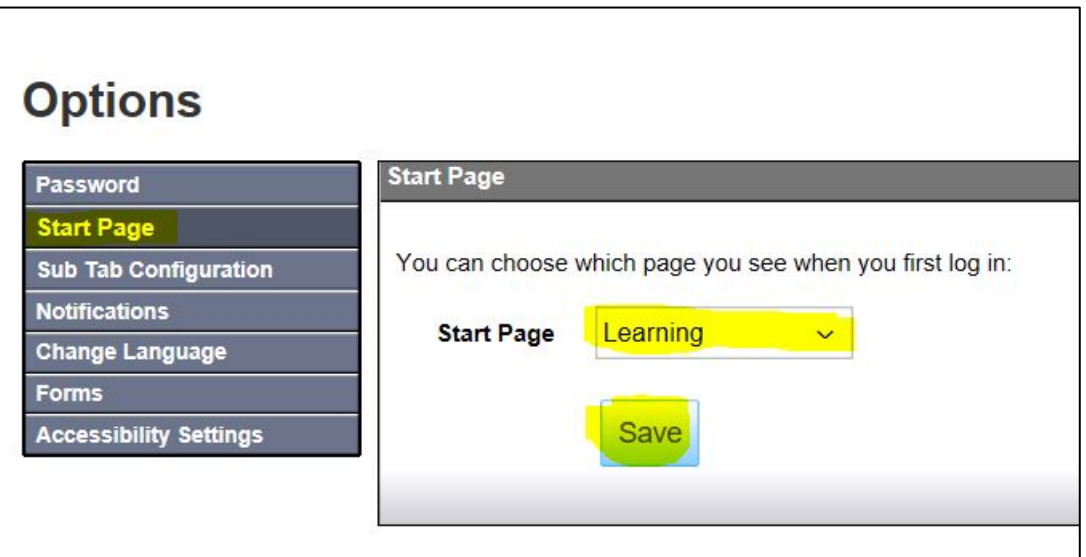

**Once you log into the main landing page, you will have the option to make LearningLink your landing page by navigating to:**

- **Step 1:** On your main landing page, navigate to "Options"
- **Step 2**: Start Page
- **Step 3**: Learning
- **Step 4:** Set your Learning page as your main landing page and click on Save

# **Contact information**

Users who require assistance accessing LearningLink should contact the LearningLink Helpdesk at [learninglink@dol.gov](mailto:learninglink@dol.gov)